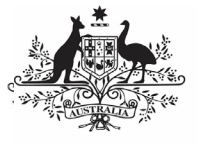

**Australian Government** 

**Department of Health** and Aged Care

 $\overline{\phantom{a}}$ **Review your IAHP PHC Performance Report based on DSS Feedback (Submission Reviewer)** 

To review your IAHP PHC Performance Report as a Submission Reviewer, after it has been amended by your Submission Uploader at the request of your DSS FAM:

- 1. Open the Data Portal through Health Data [Portal.](https://dataportal.health.gov.au/)
- 2. Log in using the information provided in the Register for and Log in to the Health Data Portal ORG.

The Data Portal home screen will display with the Reporting Dashboard open.

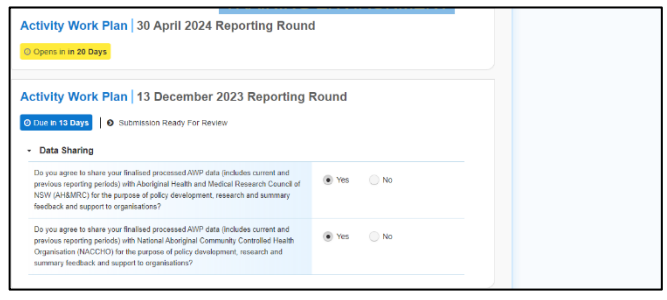

To be eligible for review, your IAHP PHC Performance Report's status will need to be Submission Ready for Review.

3. To open your IAHP PHC Performance Report form, hover your mouse pointer to the right of the Performance Report reporting round text in the Reporting

Dashboard and select

Your service's IAHP PHC Performance Report form will display.

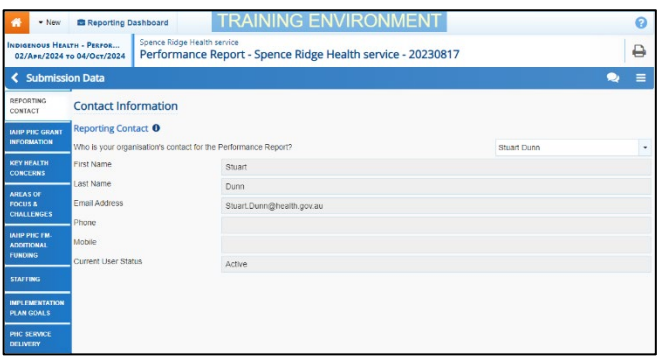

- 4. Review the information in the different sections of the form as required.
- 5. If any of the information in the form needs to be updated, make the required changes, and select at the bottom of the form to save your changes.
- 6. If any sections of the form display a on the corresponding tab, review the applicable comment in the Notifications

Tray to see if the comment is for you and if there is anything you need to do.

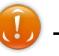

To open the Notifications Tray if it doesn't

display by default, select  $\blacksquare$  in the blue Submission Data bar at the top of the form.

- 7. If your DSS FAM or Submission Uploader has left a comment for you that you need to respond to, in the Notifications Tray, select  $\bigodot$ .
- 8. Select  $\Box$  in the **Reason** field that displays and select the reason you are adding a comment from the drop-down list.
- 9. Enter your comment in the **Additional Information** field.
- 10. To save the comment, select  $\frac{S_{\text{ave}}}{S_{\text{ave}}$

The comment(s) has been added and can be viewed by anyone accessing your IAHP PHC Performance Report in the Data Portal.

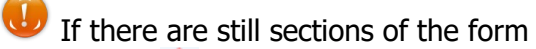

displaying a  $\blacktriangle$  because some cells in the form are yet to be completed, complete the applicable cells in each secition as needed and select

**A** Save . The  $\triangle$  for each section should now disappear.

If you would like to leave your own comment for others accessing/reviewing the Performance

Report form, select  $\frac{1 + \text{New}}{\text{New}}$  in the *Notifications* Tray and add your comment, linking it to a particular cell and making it a private comment if

needed. Once you are done, select save

11. To exit your IAHP PHC Performance Report form and return to the Data Portal home screen, scroll to the bottom of the form, and select  $\frac{\text{1}}{\text{3}}$  Close

The Data Portal home screen will again display with the Reporting Dashboard open.

- 12. To progress your IAHP PHC Performance Report through the submission workflow, select <sup>O</sup> Submission Ready For Review
- 13. In the Change Data Asset Status dialog box, in the **Action** field, select  $\Box$  and select the required action.

ustralian Government

**Department of Health** and Aged Care

## **Review your IAHP PHC Performance Report based on DSS Feedback (Submission Reviewer)**

The available actions are:

- **Request Approval** Select this action to send your Performance Report to your CEO or their representative for approval again.
- **Approve for Submission** Select this action if you are the CEO, or nominated representative, and are approving your Performance Report as well as reviewing it.
- **Request Interim Processing** Select this action to send your Performance Report to your DSS FAM for review prior to it going to your CEO or their representative for approval. This process is known as *Interim* Processing.
- **Revision Required** Select this action to return your Performance Report to the Submission Uploader for further amendment.
	- 14. In the **Comment** field, enter any comments regarding the action being performed on your Performance Report.
	- 15. One of the following buttons can now be selected when submitting your Performance Report, depending on the action you have selected:
		- a. To send your Performance Report to your CEO or their representative for

approval again, select **Request Approval** See the Approve your IAHP PHC Performance Report based on DSS Feedback (Submission Approver) QRG for the next step in the process.

b. To approve your Performance Report and send it directly to your DSS FAM for processing again, select

Approve for Submission . See the Process an IAHP PHC Performance Report QRG for the next step in the process.

c. To send your Performance Report to your DSS FAM for initial review prior to sending it to your CEO or their representative for approval, select

**Request Interim Processing** See the Interim Processing of your IAHP PHC Performance Report QRG for the next step in the process.

d. To send your Performance Report back to your Submission Uploader for amendment again, select

**Revision Required** 

See the Amend your IAHP PHC Performance Report based on DSS Feedback (Submission Uploader) ORG for the next step in the process.

Your IAHP PHC Performance Report has now been reviewed and either sent to your Submission Approver for re-approval or sent back to your Submission Uploader for further revision as required.